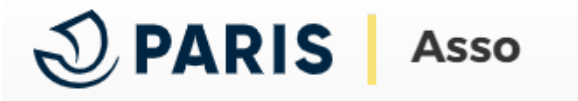

Pour accéder aux documents de votre association, ouvrez la page « **DOCUMENTS** » de votre espace Paris Asso.

*Cet onglet n'est accessible que si vous avez mis à jour l'association en accédant au préalable à la page« MON ASSO ». Le statut affiché (cadre vert) doit être « Mise à jour le … » et non « À actualiser »* 

## Mon association / organisme

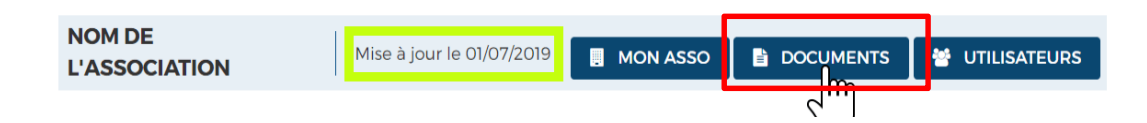

Deux types de documents sont mis à votre disposition :

1/ Ceux provenant de l'Etat :

- Statuts de l'association (consultable)
- Liste des dirigeants (non consultable)

 $Accuel \rightarrow NOM$  DE L'ASSOCIATION  $\rightarrow$  Documents

Documents mis à disposition par l'Etat

## Ces documents proviennent du Répertoire National des Associations et correspondent à vos dernières déclaration en Préfecture.

En respect du Réglement Général sur la Protection des Données Personnelles et par soucis de confidentialité, la liste des dirigeants ne peut pas être téléchargée à partir de Paris Asso

Rappel : Une association est tenue de déclarer, dans les 3 mois, au greffe des associations du département de son siège social. les changements de dirigeants et les modifications apportées à ses statuts. Ces changements ne sont opposables aux tiers qu'à partir du jour où ils sont déclarés au greffe des associations

Statuts : Enregistrés le 03/09/2009

## 2/Ceux mis à disposition par votre association pour la Ville de Paris :

## Documents mis à disposition par votre association

Déposez ou consultez ici tous les documents concernant votre association/votre organisme qui sont utiles pour vos démarches en direction de la Ville de Paris sans être liés à une démarche en particulier (attestation d'assurance, bilans comptables...).

Après leur téléchargement, les documents peuvent être supprimés pendant 24 heures. Passé ce délai, si vous vous rendez compte d'une erreur, vous pouvez la signaler en modifiant le nom du document (par exemple "mauvaise version - ne pas prendre en compte").

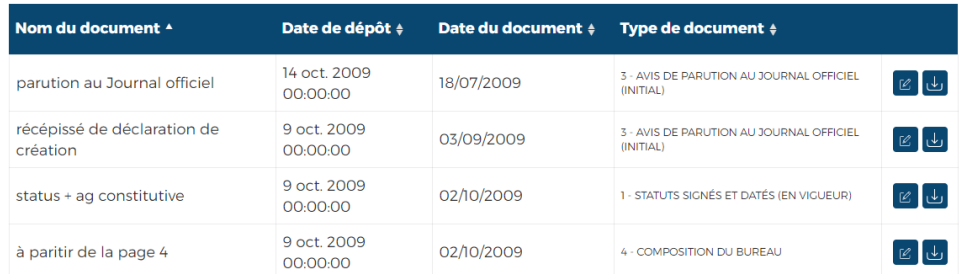

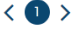

Tous les documents sont consultables avec le bouton « télécharger »  $\lfloor \cdot \rfloor$ .

Vous avez la possibilité d'ajouter un document avec le bouton  $\Box$  • ADOVER UN DOCUMENT

Une fenêtre d'ajout de document s'ouvre :

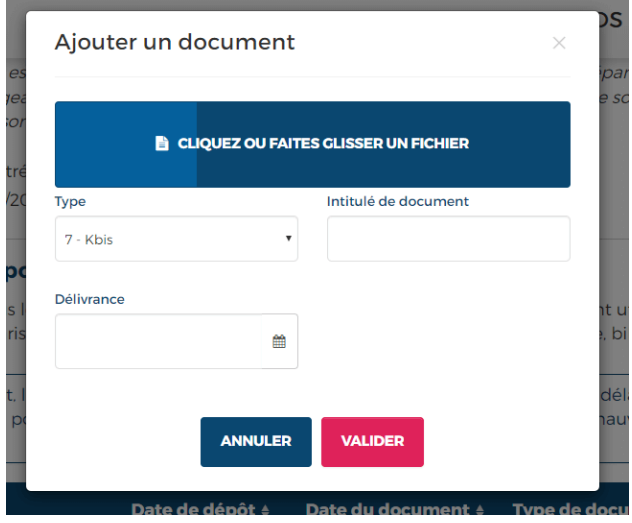

Cliquez sur le bouton bleu « cliquez ou faites glisser un fichier », une fenêtre permettant la sélection d'un document s'affiche. Vous pourrez alors insérer votre document.

Attention, les fichiers insérés ne doivent pas dépasser 10 Méga-octets et leur nom ne doit comporter qu'un seul point (par exemple si le nom du fichier est MonProjet.1.pdf, renommez le en MonProjet\_1.pdf).

.